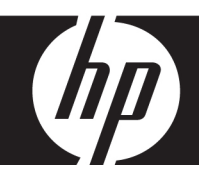

# HP df750 Series

# **Digital Picture Frame Cadre Photo Numérique Marco de Fotos Digital**

User Manual Manuel de l'utilisateur Manual del Usuario

Revision 1.0a

# FCC Compliance Statement

Note: This equipment has been tested and found to comply with the limits for a Class B digital device, pursuant to Part 15 of the FCC Rules. These limits are designed to provide reasonable protection against harmful interference in a residential installation. This equipment generates, uses, and can radiate radio frequency energy and, if not installed and used in accordance with the instructions, may cause harmful interference to radio communications. However, there is no guarantee that interference will not occur in a particular installation.

If this equipment does cause harmful interference to radio or television reception, which can be determined by turning the equipment off and on, the user is encouraged to try to correct the interference by one of the following measures:

- Reorient or relocate the receiving antenna.
- Increase the separation between the equipment and receiver.
- Connect the equipment into an outlet on a circuit different from that to which the receiver is connected.
- Consult the dealer or an experienced radio/TV technician for help.

**FCC Caution:** To assure continued compliance, (example – use only shielded interface cables when connecting to computer or peripheral devices). Any changes or modifications not expressly approved by the party responsible for compliance could void the user's authority to operate this equipment.

This device complies with Part 15 of the FCC Rules. Operation is subject to the following two conditions: (1) this device may not cause harmful interference, and (2) this device must accept any interference received, including interference that may cause undesired operation.

# What's in the Box

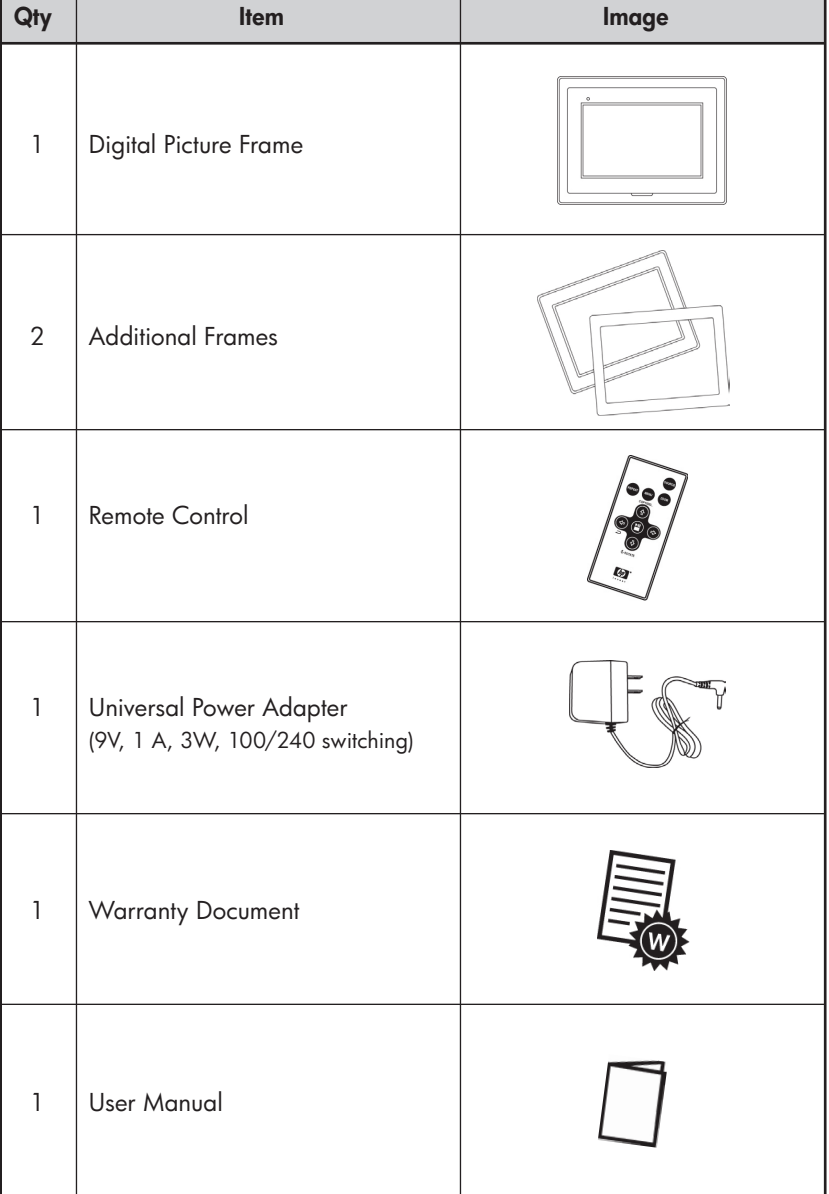

English

## Getting Started

1. Connect the power cord into the DC input of the digital picture frame and plug the adapter into a power outlet.

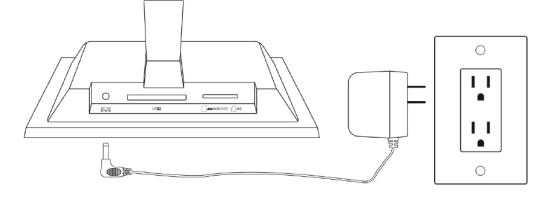

2. Unfold the attached stand to its extended position and push the POWER button on the top of the digital picture frame.

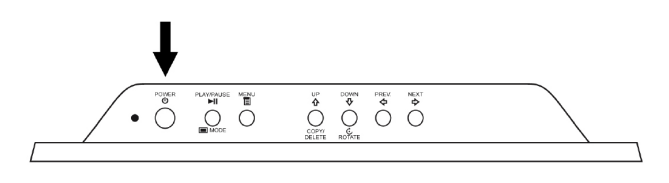

3. Insert your memory card or USB storage device (external memory) containing desired photos, music, and/or video into the appropriate card slot or USB port as illustrated below. Note: Memory cards and USB storage devices must be orientated correctly. Generally, labels on these cards or USB devices must be facing outward as illustrated below.

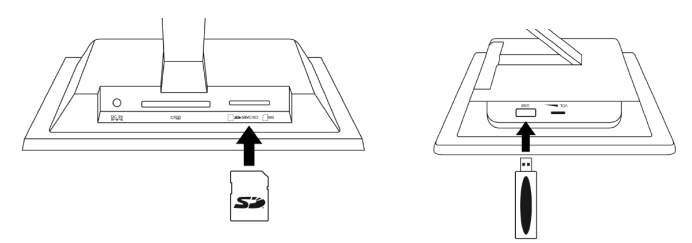

4. A slide show of your photos will automatically begin in a few seconds. If music tracks are available on the same external memory card, the slide show will be displayed with background music unless disabled in Settings. Enjoy it and have fun!

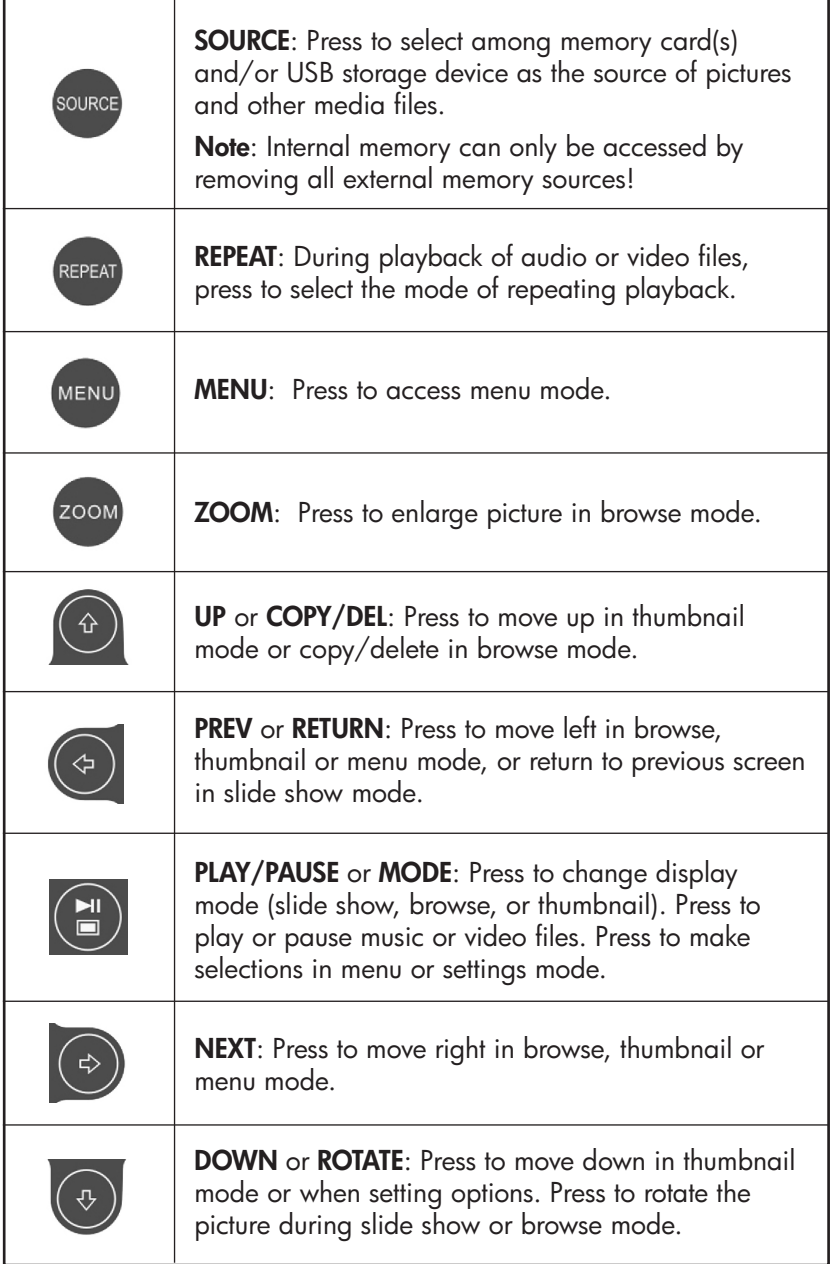

### Picture Frame

#### Top View: Power and Transport

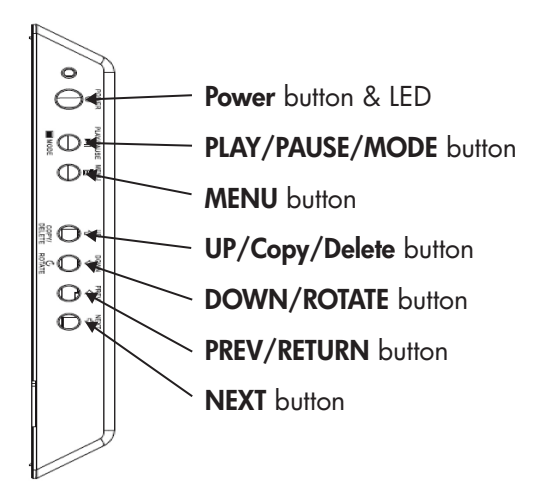

Left Side View: Volume Control & USB Port

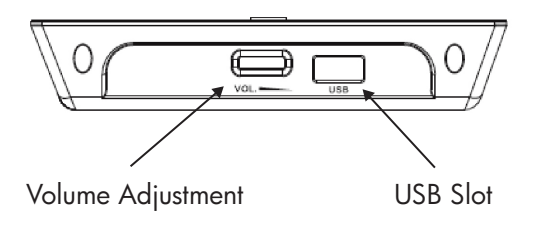

Underside View: External Memory Slots

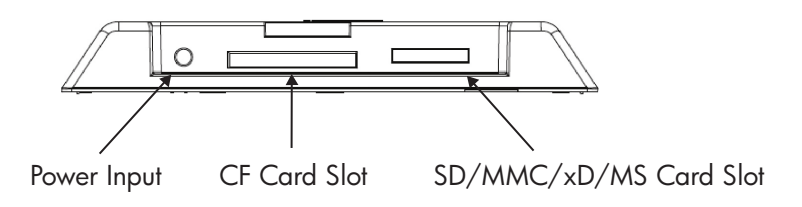

# Key Features

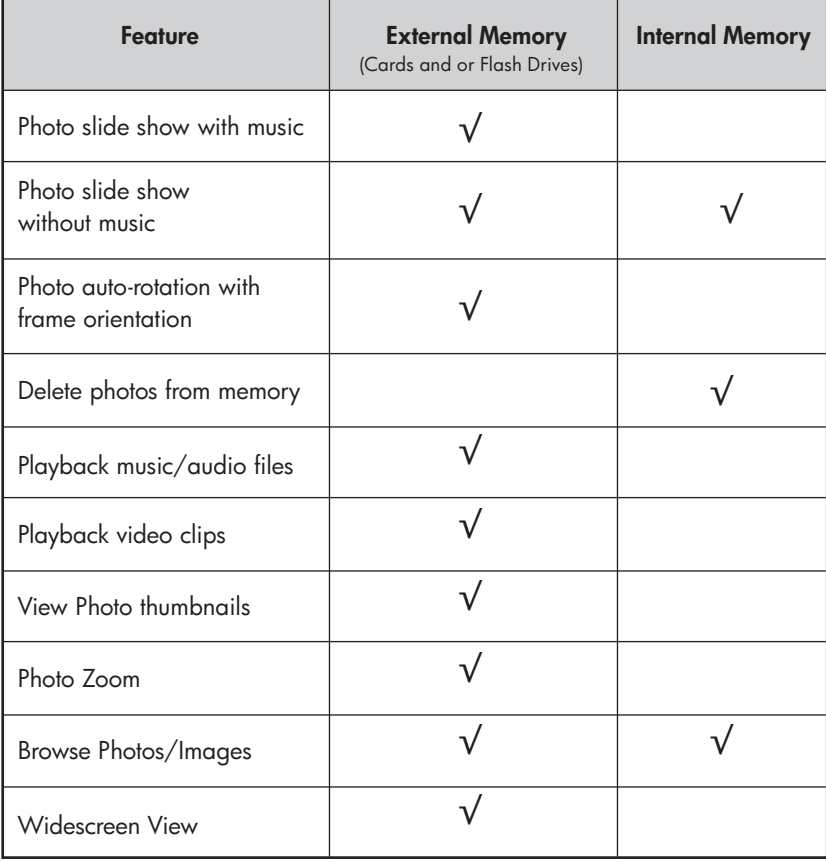

# Initial Setup

NOTE: The following instructions are shown using the remote control unit. Most of these functions can also be conducted via the same control keys located on the top side of the picture frame. The keys are labeled with the same icon/text.

1. Pull tab from remote control to activate. (Note: If a replacement battery is required, purchase model #CR2025)

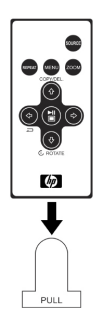

MENU 2. Press button and use the directional arrows to highlight "SETTINGS" icon.

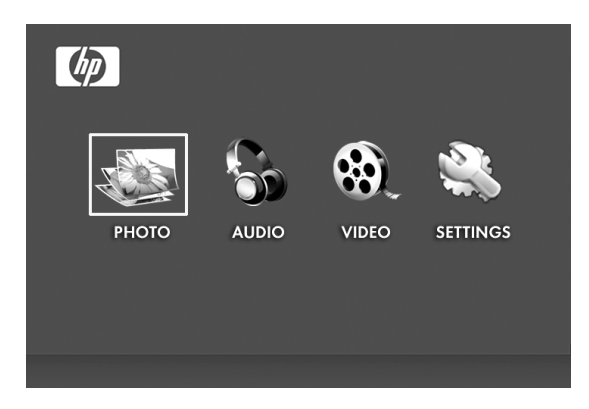

- 3. Press **button and use the directional arrows to highlight** "OSD LANGUAGE".
- 4. Press **button again and select the On-Screen-Display** language you want.

English

5. Change other settings by using the directional keys to highlight the desired option.

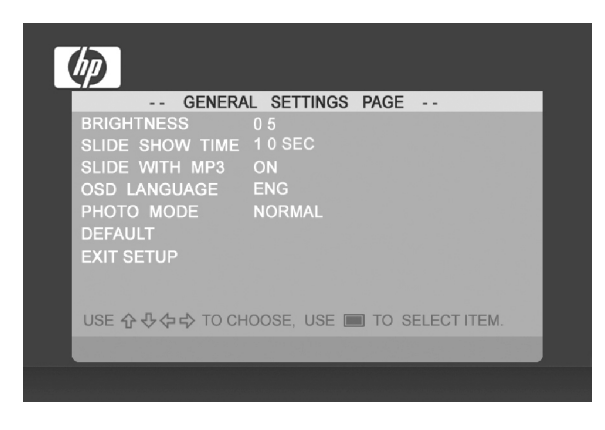

BRIGHTNESS: Adjust brightness from -10 to +10

**SLIDE SHOW TIME:** Select how long a picture is displayed in slide show mode: 5, 10, 30, 60 seconds and 1 hour.

**SLIDE WITH MP3:** Turn background music on or off during the slide show. (You need to have a supported music track in order to playback)

OSD LANGUAGE: Select desired text translation.

PHOTO MODE: Select between the following two modes:

- Normal: Display photo in full height in normal aspect ratios. Many photos may not fill the screen, and leave space on both sides.
- Wide Screen: Photo will enlarge to fit the full width of the screen.

DEFAULT: Restore all options to factory default settings.

**EXIT SETUP:** Return to the main menu.

# Photo/Picture Slide Show and Browse

#### Slide show modes

Slide show mode will begin automatically a few seconds after the frame is powered on or when an external memory card/USB Flash drive is inserted. There are two slide show modes, one with background music and the other without.

- Slide show with music This is only possible with photos/pictures and music files on an external memory card or USB Flash drive. The default frame setting is for music to play with slide show. This can be changed in the settings option.
- Slide show without music This is possible with photos/pictures on either internal or external memory sources.

#### Browse mode

To exit slideshow mode, press (a) once. Browse mode will be displayed on the screen. This allows forward and previous photo viewing as well as a copy option from an external memory source onto internal memory (limit of 15 photos/pictures). Browse mode on internal memory will also allow for deleting of photos. See next section Managing Photos/Pictures for details.

#### Thumbnail mode

View photos/pictures in thumbnail mode by pressing the  $\left(\begin{array}{c} \Box \\ \Box \end{array}\right)$  twice in slide show mode or once in browse mode

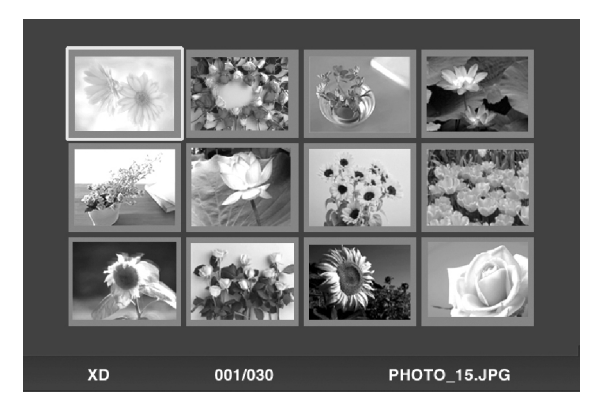

### Managing Photos/Pictures

#### Rotate Photo/Picture:

If desired, photos/pictures can be rotated 90 degrees to the

right by pressing the  $\left(\begin{matrix} \oplus \\ \oplus \end{matrix}\right)$   $\infty$  and  $\infty$  button. Continue to press this button until the photo is oriented properly.

#### Auto Rotation:

This feature will automatically rotate all photos/pictures to match the orientation of the digital picture frame stand. (Note: This feature only available with external memory source!)

#### Copy Photos/Pictures onto Internal Memory:

Must be In BROWSE mode and photo/picture is from an external memory card or USB storage device. The option of copying a displayed photo onto the internal

memory is possible by pressing the  $\Box$  button, and following the on-screen instructions.

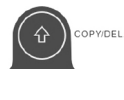

#### Delete Pictures from Internal memory:

COPY/DEL Press when in browse mode and follow the on-screen instructions.

NOTE:

- a. Frame only allows copies from external memory cards or USB storage devices onto internal memory!
- b. Frame only allows deletion from internal memory. It will not delete photos/pictures from external memory cards or USB storage devices.

# Music Playback

**MEN** 

Press to access the menu screen.

Use the directional arrows to select the  $\blacksquare$  and  $\blacksquare$  icon then press

**TITLE** 

The frame will display a list of music/audio files found on the selected external memory source as illustrated below.

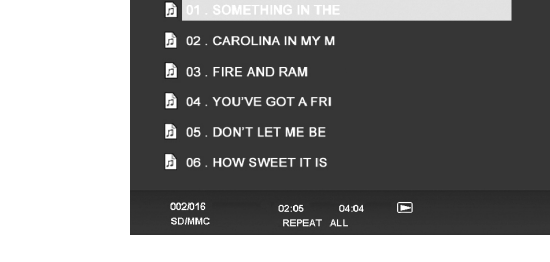

The first music track in the list will begin to play.

The default playback mode is to play from first to last track then repeat from the first track.

**REPEAT** 

Press at any time to change playback mode.

The available modes are REPEAT-ALL (Default), REPEAT-ONE (Repeat the same track), REPEAT-OFF (Play till the end of tracks then stop), and RANDOM (play back tracks in a shuffled mode).

#### Supported audio format: MP3

# **ENGLISH**

# Video Playback

Press the MENU button to access menu screen of the frame.

Use the directional arrows to select the **WIDEO** icon then

press  $\cup$  to confirm.

The frame will display a list of supported video clips/files found on the selected external memory source as illustrated below.

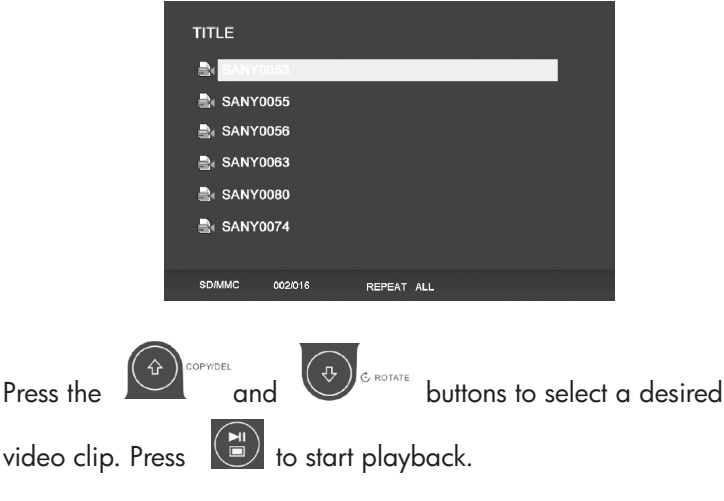

 • The default playback mode will automatically play the next video clip until the end of the list, and then start over from the beginning.

Press the button at any time to change playback mode.

 • The available playback modes are REPEAT-ALL (Default), REPEAT-ONE (Repeat the same clip), REPEAT-OFF (Play till the end of clips then stop), and RANDOM (play back clips in a shuffled mode).

#### Supported Video format: MPEG 1, MP4 (ISO MP4 ASP ; .mp4, .avi)

# Specifications

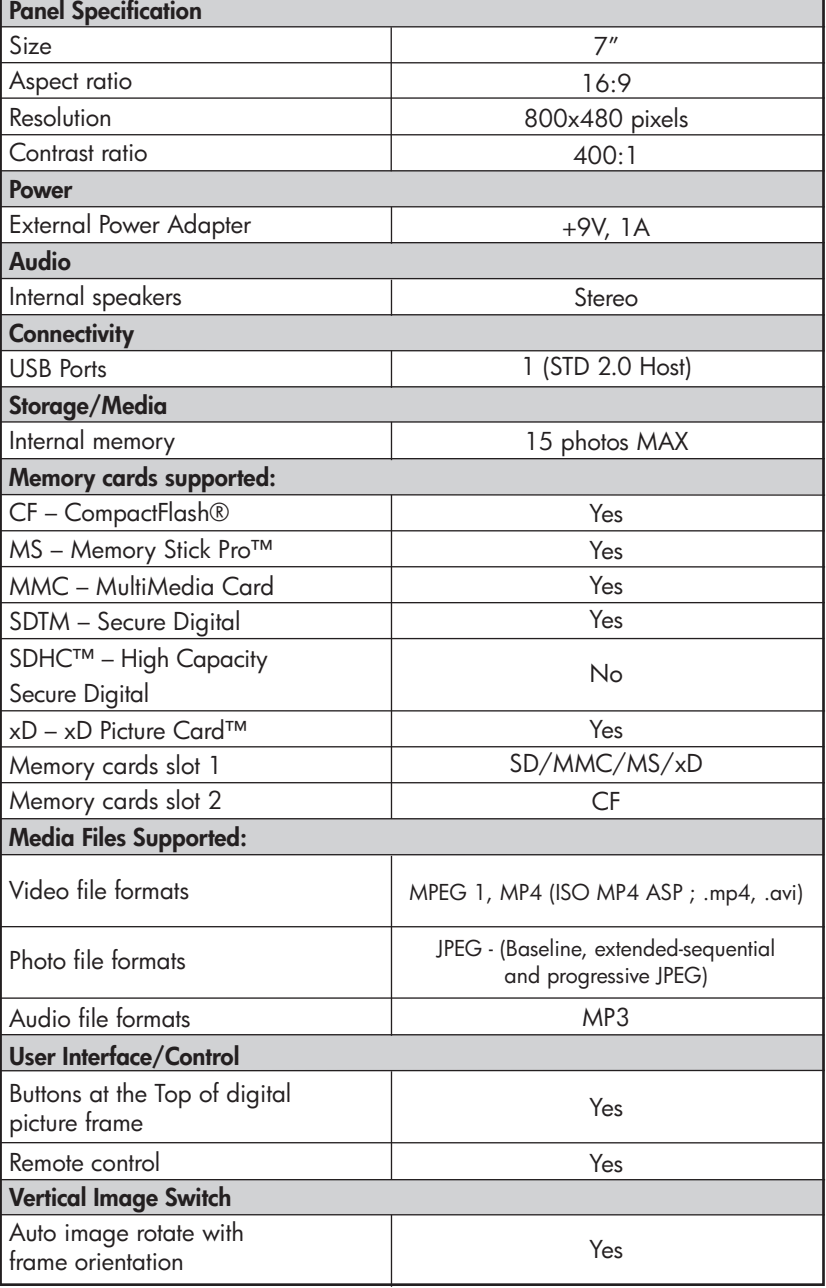

٦

# Frequently Asked Questions

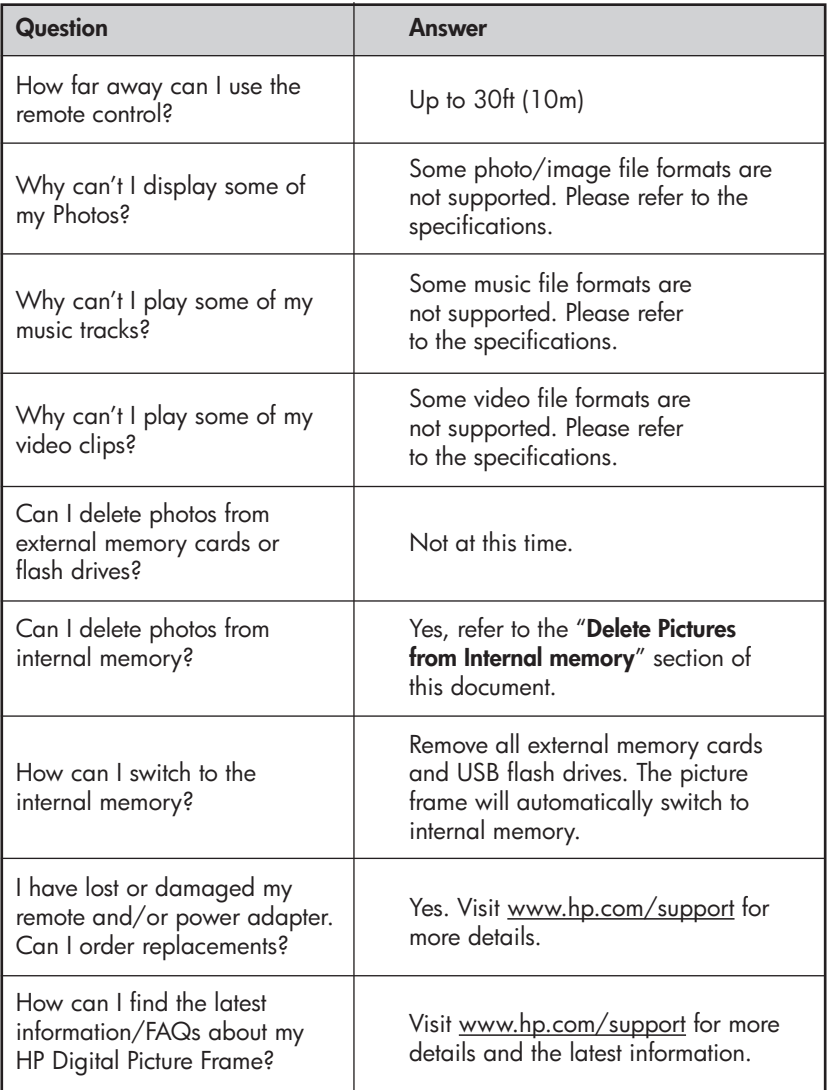

# Cleaning and Care Tips

√ Please power off the HP Digital Picture Frame before cleaning.

 $\sqrt{\phantom{a}}$  DO NOT spray or pour liquid cleaning agents directly on the screen or frame.

 $\sqrt{\,}$  DO NOT use ammonia, alcohol, or abrasive detergent cleaning agents.

#### Cleaning the Screen:

- 1. Wipe screen with a clean, soft, lint-free cloth to remove dust and loose particles.
- 2. If further cleaning is required, apply an appropriate cleaning agent (approved for LCD displays) to a clean, soft, lint-free cloth and wipe the screen.
	- **NOTE:** do not apply too much pressure on the screen to avoid damaging it.

#### Cleaning the Frame and Backing:

- 1. Use a clean, soft, lint-free cloth to remove dust and loose particles.
- 2. If desired, apply an appropriate cleaning agent to a clean, soft, lint-free cloth and wipe the appropriate surfaces.

# Contenu de l'emballage

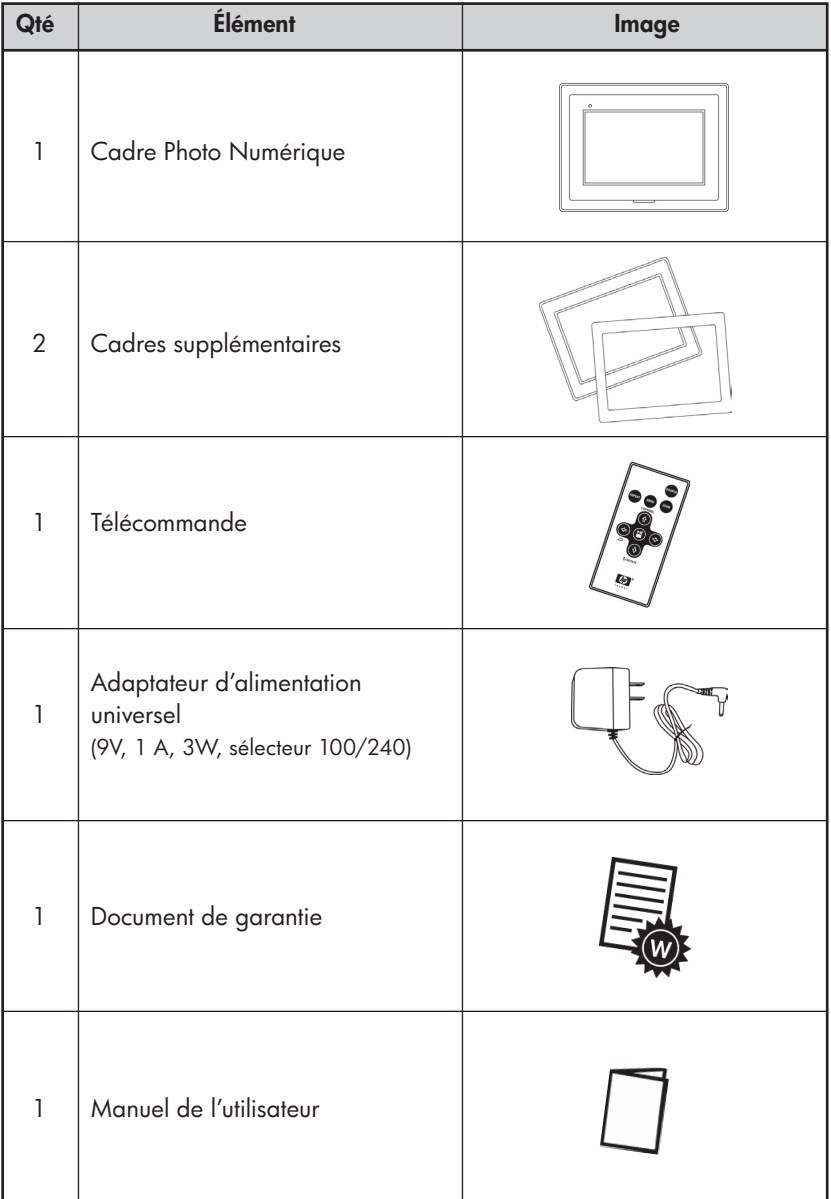

### Pour commencer

1. Connectez le cordon d'alimentation sur l'entrée DC du cadre photo numérique et branchez la prise de l'adaptateur sur la prise d'alimentation secteur.

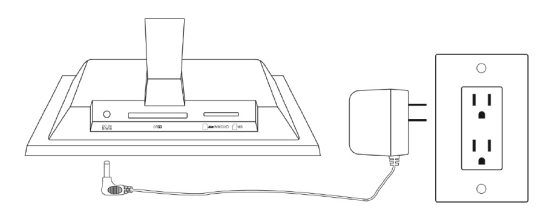

2. Déployez le support fixé au cadre et appuyez sur le bouton POWER sur le dessus du cadre photo numérique.

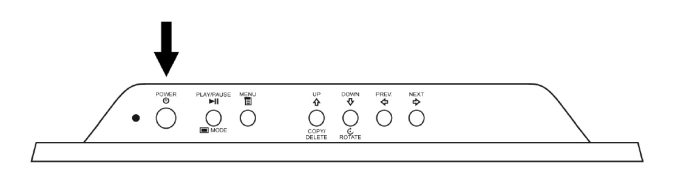

3. Insérez votre carte mémoire ou votre appareil de stockage USB (mémoire externe) contenant les photos, les musiques et/ou les vidéos désirées dans la fente ou dans le port USB prévu à cet effet comme illustré ci-dessous. **Remarque:** Les cartes mémoire et les appareils de stockage USB doivent être orientés correctement. Généralement, les étiquettes présentes sur ces cartes/appareils USB doivent être orientées vers l'extérieur.

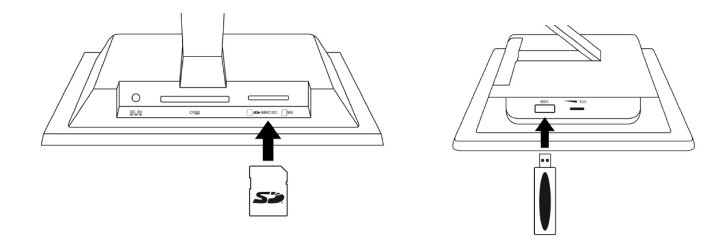

4. Un diaporama de vos photos commencera automatiquement dans quelques secondes. Si des morceaux de musique sont disponibles sur la même carte mémoire externe, le diaporama affichera le diaporama avec la musique en fond sonore, à moins que cela n'ait été désactivé dans les Paramètres. Amusez-vous bien!

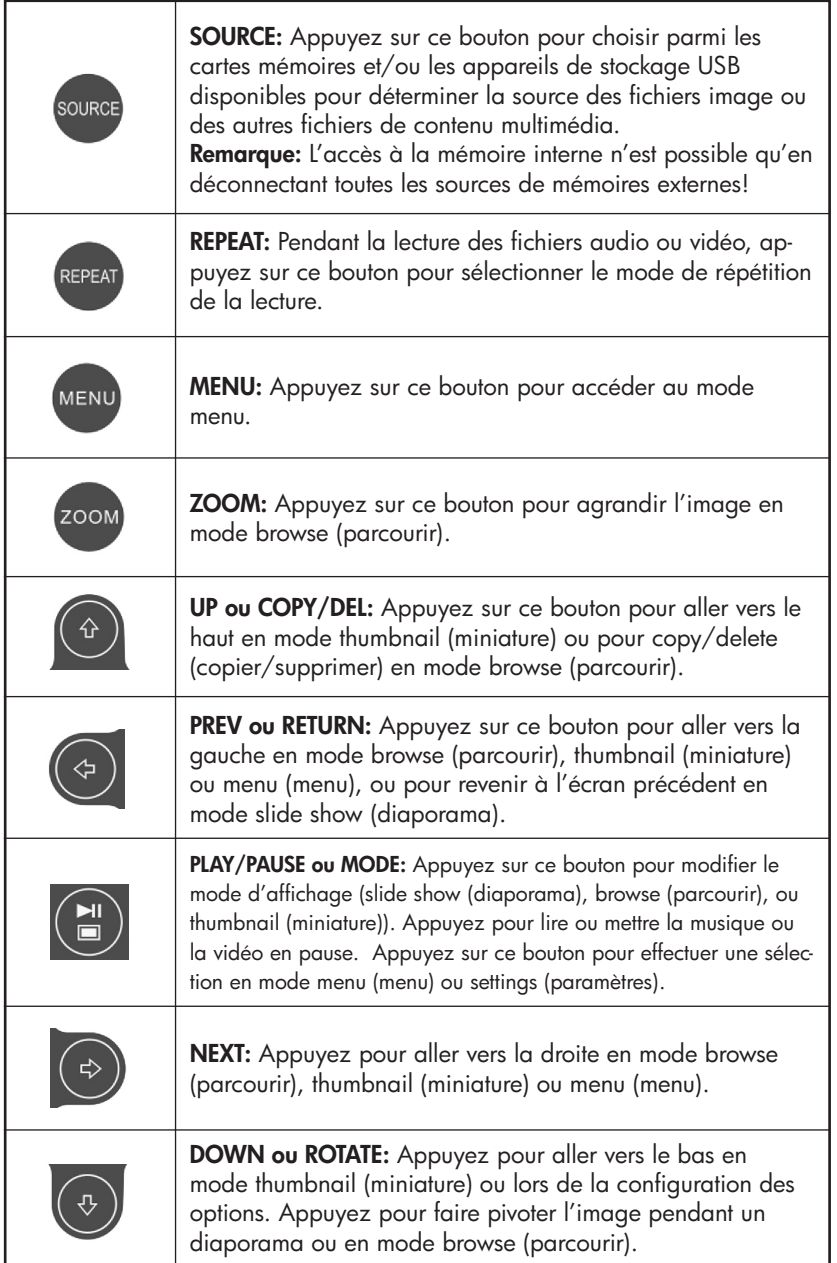

### Le cadre photo

#### Vue du dessus: Alimentation et transport

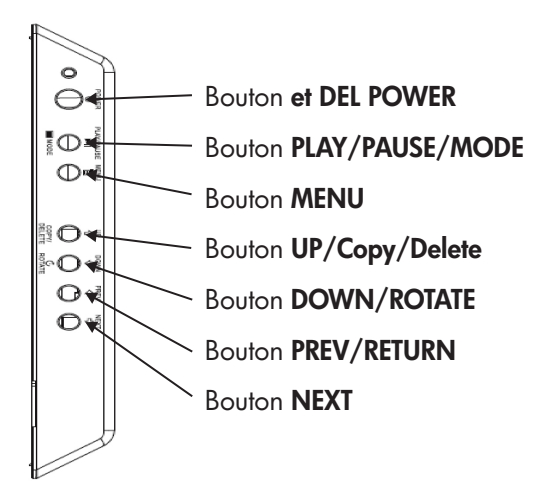

#### Vue latérale gauche: Réglage du volume et port USB

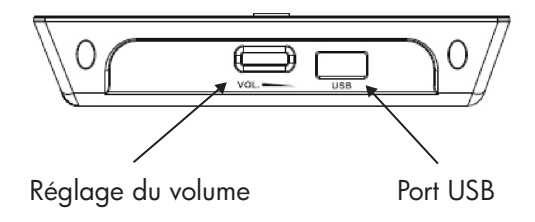

#### Vue du dessous: Fentes pour mémoire externe

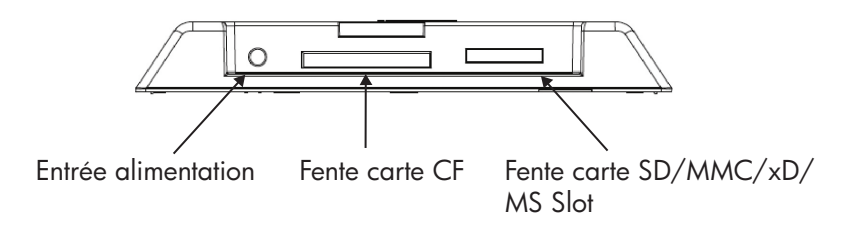

# Principales caractéristiques

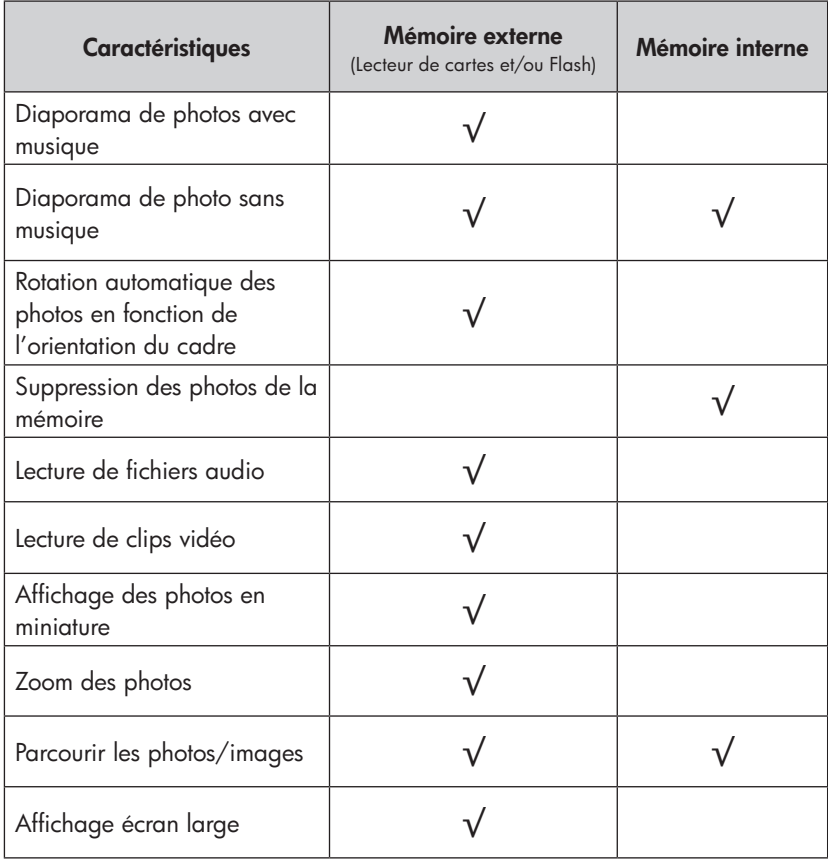

# Configuration initiale

REMARQUE: Les instructions suivantes sont affichées en utilisant la télécommande. La plupart de ces fonctions peuvent également être contrôlées à partir des mêmes touches de contrôle localisées sur le dessus du cadre photo. Les touches sont étiquetées avec les mêmes icônes/textes.

1. Tirez sur l'onglet de la télécommande pour l'activer. (remarque: si vous devez remplacer la pile, le modèle à acheter est le CR2025)

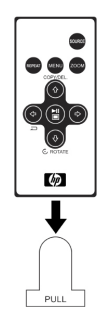

MENL 2. Appuyez sur le bouton et utilisez les flèches directionnelles pour mettre l'icône « SETTINGS » (« PARAMÈTRES ») en surbrillance.

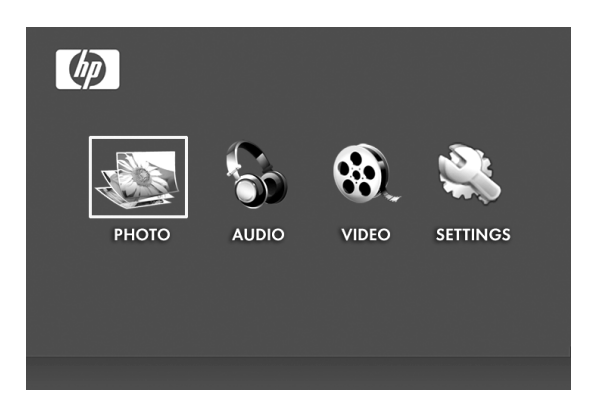

- 3. Appuyez sur le bouton  $\Box$  et utilisez les flèches directionnelles pour mettre « OSD LANGUAGE » (« LANGUE OSD ») en surbrillance.
- 4. Appuyez à nouveau sur le bouton  $\left[\begin{array}{c|c} \bullet \end{array}\right]$  et sélectionnez la langue d'affichage à l'écran (OSD) que vous voulez.

5. Modifiez les autres paramètres en utilisant les touches directionnelles pour mettre en surbrillance l'option souhaitée.

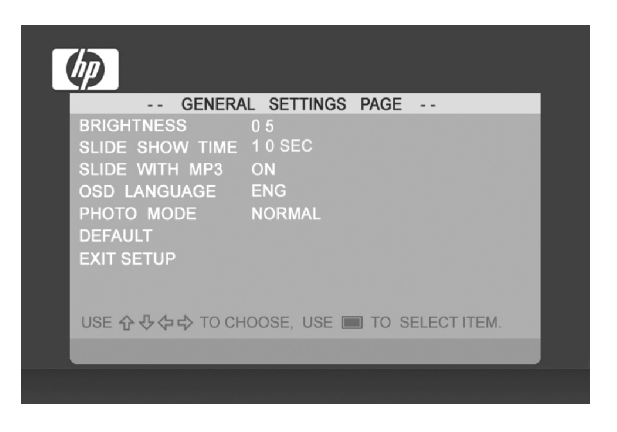

BRIGHTNESS (LUMINOSITÉ): Ajustez la luminosité de -10 à +10

SLIDE SHOW TIME (DURÉE D'AFFICHAGE DIAPO): Sélectionnez la durée d'affichage de chaque photo en mode slide show (diaporama): 5, 10, 30, 60 secondes et 1 heure.

SLIDE WITH MP3 (DIAPO AVEC MP3): Activez ou désactivez la musique de fond pendant le diaporama. (Pour cela vous devez avoir un morceau de musique à lire).

OSD LANGUAGE (LANGUE OSD): Sélectionnez la langue souhaitée pour l'affichage à l'écran.

PHOTO MODE (MODE PHOTO): Choisissez entre les deux modes: modes:

> Normal (Normal): Affiche les photos en taille normale avec les formats d'écrans normaux. Beaucoup de photos peuvent ne pas complètement remplir l'écran et laisser un espace sur les côtés.

Wide Screen (Écran large): Les photos seront agrandies pour remplir complètement l'écran.

DEFAULT (DEFAUT): Pour restaurer toutes les options aux paramètres d'usine.

EXIT SETUP (QUITTER CONFIGURATION): Pour revenir au menu principal

## Diaporama de photos/images et Parcourir

#### Diaporama

Le mode slide show (diaporama) commencera automatiquement quelques secondes après avoir allumé le cadre ou quand une carte mémoire/flash USB est insérée. Il y a deux modes de slide show (diaporama), un avec fond sonore et un autre sans.

 Diaporama avec musique – Ceci est uniquement possible avec des photos/images et des fichiers de musique sur une carte mémoire externe ou sur une mémoire flash USB. La configuration du cadre par défaut est pour lire la musique avec le diaporama. Ceci peut être changé dans les options des paramètres.

 Diaporama sans musique – Ceci est possible avec des photos/images provenant de sources internes ou externes.

#### Parcourir

Pour quitter le mode slideshow (diaporama), appuyez une fois sur Le mode browse (parcourir) apparaîtra à l'écran. Ceci permet d'aller à la photo suivante ou précédente ainsi que de copier des photos d'une source externe vers la mémoire interne (limitée à 15 photos/images). Le mode browse (parcourir) sur la mémoire interne permettra également de supprimer des photos. Veuillez consulter la section suivante « Gérer les photos/images » pour plus de détails.

#### **Miniature**

Affichez les photos/images en mode miniature en appuyant deux fois

en mode slide show (diaporama) ou une fois en mode browse (parcourir).

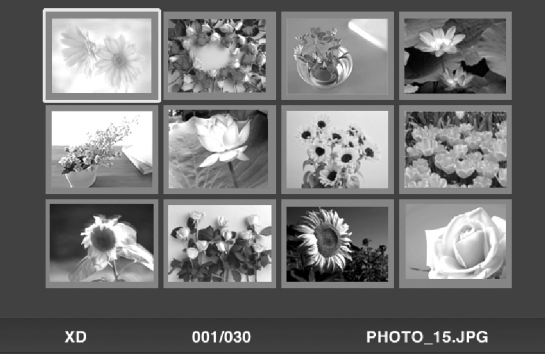

## Gérer les photos/images

#### Rotation de photo/image:

Si vous le désirez, vous pouvez faire pivoter des photos/images de 90

degrés vers la droite en appuyant sur le bouton  $\left(\begin{array}{c} \bigoplus_{c \text{ norm}} C \end{array}\right)$ . Continuez d'appuyer sur ce bouton jusqu'à ce que la photo soit orientée correctement..

#### Rotation automatique:

Cette fonctionnalité effectuera automatiquement la rotation de toutes les photos/images pour correspondre à l'orientation du cadre photo numérique. (Remarque: Cette fonctionnalité est disponible uniquement pour une utilisation avec une source de mémoire externe!)

#### Copier des photos/images vers la mémoire interne:

Vous devez être en mode BROWSE (PARCOURIR) et les photos/images doivent provenir d'une carte mémoire externe ou d'un appareil de stockage USB.

Cette option de copie d'une photo affichée vers la mémoire

interne est possible en appuyant sur le bouton  $\Box$  et en suivant les instructions à l'écran.

#### Supprimer des images de la mémoire interne:

Appuyez sur **interpretent de lorsque vous êtes en mode browse (parcourir)** et suivez les instructions à l'écran.

#### REMARQUE:

 a. Le cadre vous permet d'effectuer uniquement des copies de cartes mémoires externes ou d'appareil de stockage USB vers la mémoire interne!

 b. Le cadre permet uniquement la suppression d'éléments dans la mémoire interne. Il ne supprimera pas de photos/images à partir des cartes mémoires externes ou des appareils de stockage USB.

# Lecture de fichiers audio

Appuyez sur pour accéder à l'écran du menu.

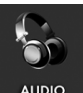

Utilisez les flèches directionnelles pour sélectionner les **insurant la convention** icônes

puis appuyez sur .

Le cadre affichera la liste des fichiers audio détectés sur la source de mémoire externe sélectionnée comme illustré ci-dessous.

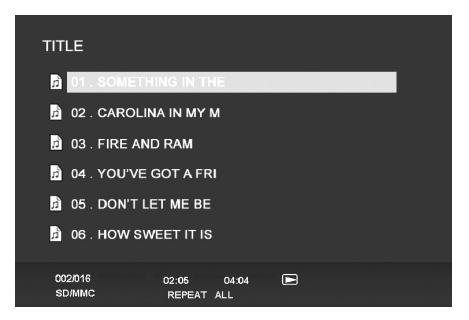

Le premier morceau de musique de la liste commencera à être joué.

 • Le mode de lecture par défaut est de lire à partir du premier morceau jusqu'au dernier puis de recommencer à partir du premier morceau.

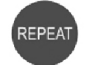

Appuyez sur à tout moment pour changer le mode de playback

- (lecture).
	- Les modes disponibles sont REPEAT-ALL (RÉPÉTER TOUT) (Défaut), REPEAT-ONE (RÉPÉTER UN) (Répétition de la même piste), REPEAT-OFF (ARRÊT RÉPÉTITION) (Lecture jusqu'à la fin des morceaux puis arrêt) et RANDOM (ALÉATOIRE) (Lecture des morceaux suivant une sélection aléatoire).

#### Format de fichier audio pris en charge: MP3

### Lecture Vidéo

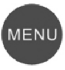

Appuyez sur le bouton MENU pour accéder à l'écran du menu du

cadre.

Utilisez les flèches directionnelles pour sélectionner l'icône viene puis

appuyez sur  $\sqrt{p}$  pour confirmer.

Le cadre affichera une liste des fichiers/clips vidéo détectés sur la source de mémoire externe comme illustré ci-dessous.

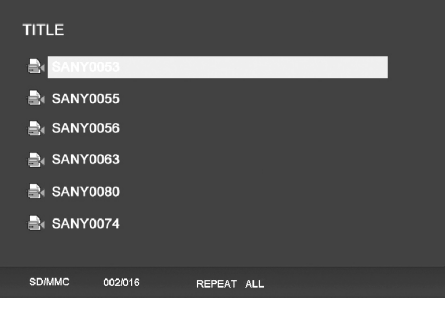

playback (lecture).

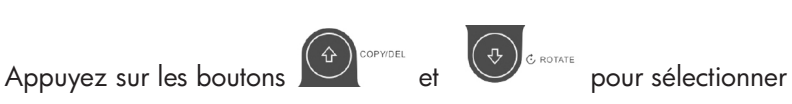

le clip vidéo souhaité. Appuyez sur  $\binom{m}{n}$  pour commencer la lecture.

Le mode de lecture par défaut lira automatiquement le clip vidéo suivant jusqu'à la fin de la liste puis recommencera au début.

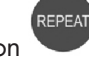

Appuyer sur le bouton à tout moment pour changer le mode de

Les modes de lecture disponibles sont REPEAT-ALL (RÉPÉTER TOUT) (Défaut), REPEAT-ONE (RÉPÉTER UN) (Répétition du même clip), REPEAT-OFF (ARRÊT RÉPÉTITION) (Lecture jusqu'à la fin des clips puis arrêt) et RANDOM (ALÉATOIRE) (lecture des clips suivant une sélection aléatoire).

#### Format vidéo pris en charge: MPEG 1, MP4 (ISO MP4 ASP ; .mp4, .avi)

# Spécifications

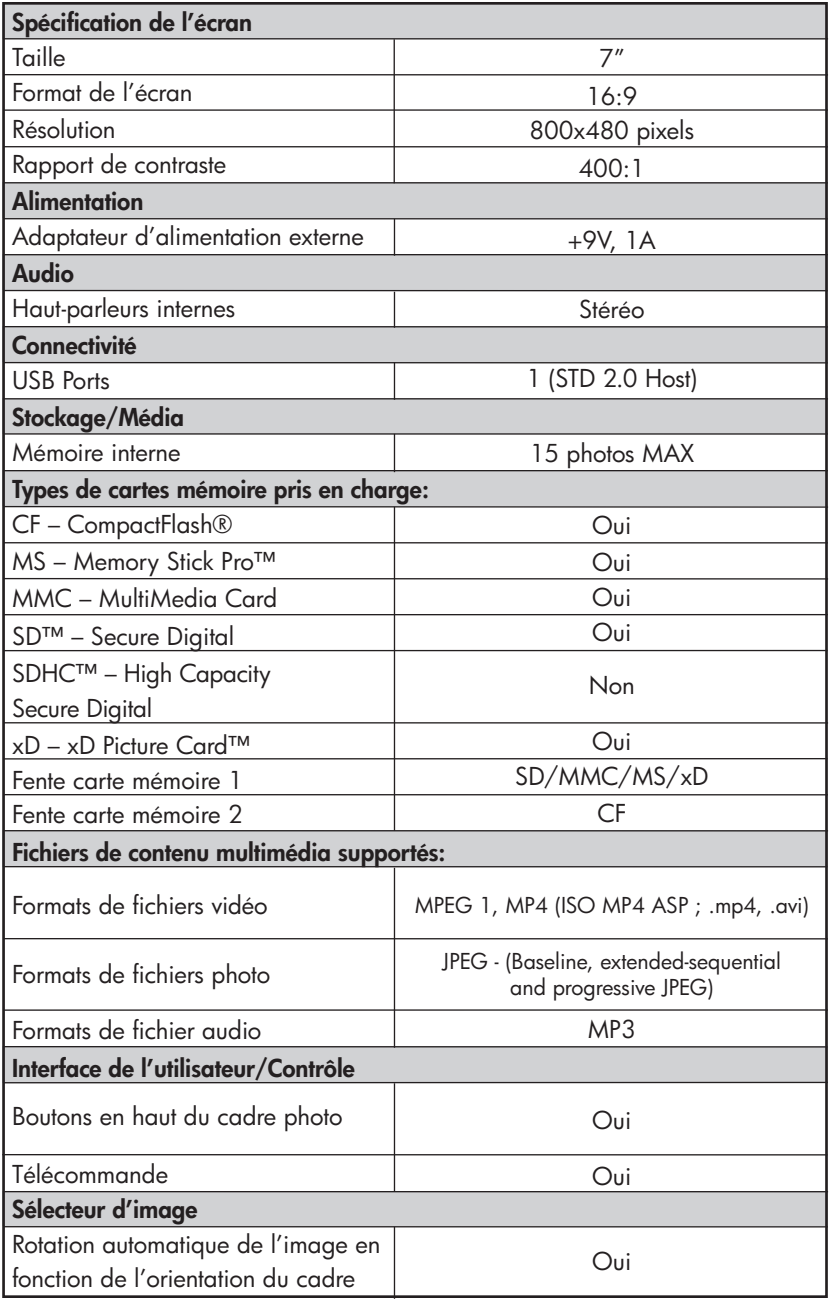

# Questions Fréquemment Posées

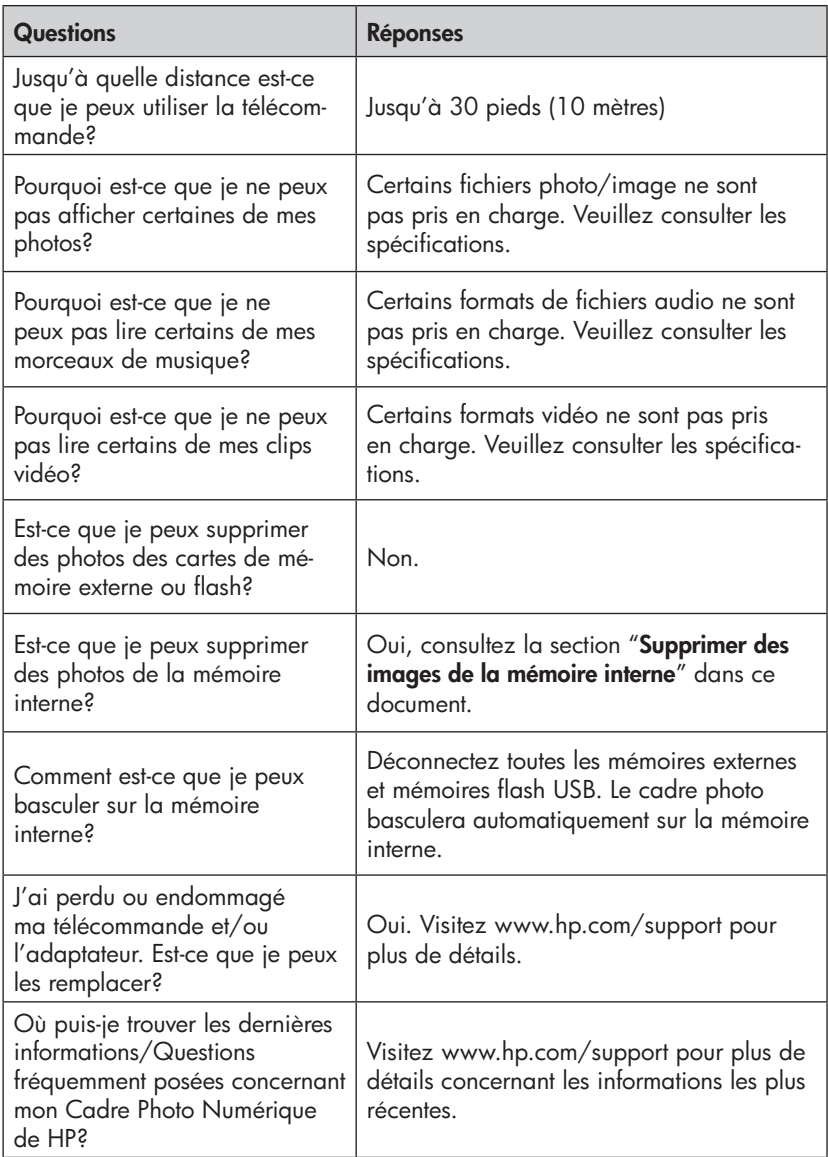

### Astuces pour le soin et le nettoyage

√ Veuillez éteindre le Cadre Photo Numérique HP avant de le nettoyer.

√ NE PAS vaporiser ou verser du liquide de nettoyage directement sur l'écran ou le cadre.

√ NE PAS utiliser d'ammoniac, d'alcool ou de détergent abrasif pour le nettoyage.

#### Nettoyage de l'écran:

- 1. Essuyez l'écran avec un chiffon propre, doux et non pelucheux pour retirer la poussière et les particules.
- 2. Si un nettoyage plus en profondeur est nécessaire, appliquez un liquide de nettoyage adéquat (approuvé pour les écrans LCD) sur un chiffon propre, doux et non pelucheux, et essuyez l'écran.
- REMARQUE: ne pas exercer une pression trop forte sur l'écran pour éviter de l'endommager.

#### Nettoyage du cadre et du support:

- 1. Utilisez un chiffon propre, doux et non pelucheux pour retirer la poussière et les particules.
- 2. Si vous le désirez, appliquez un liquide de nettoyage sur un chiffon propre, doux et non pelucheux, et essuyez les surfaces nécessitant un nettoyage.

# Qué hay en la caja

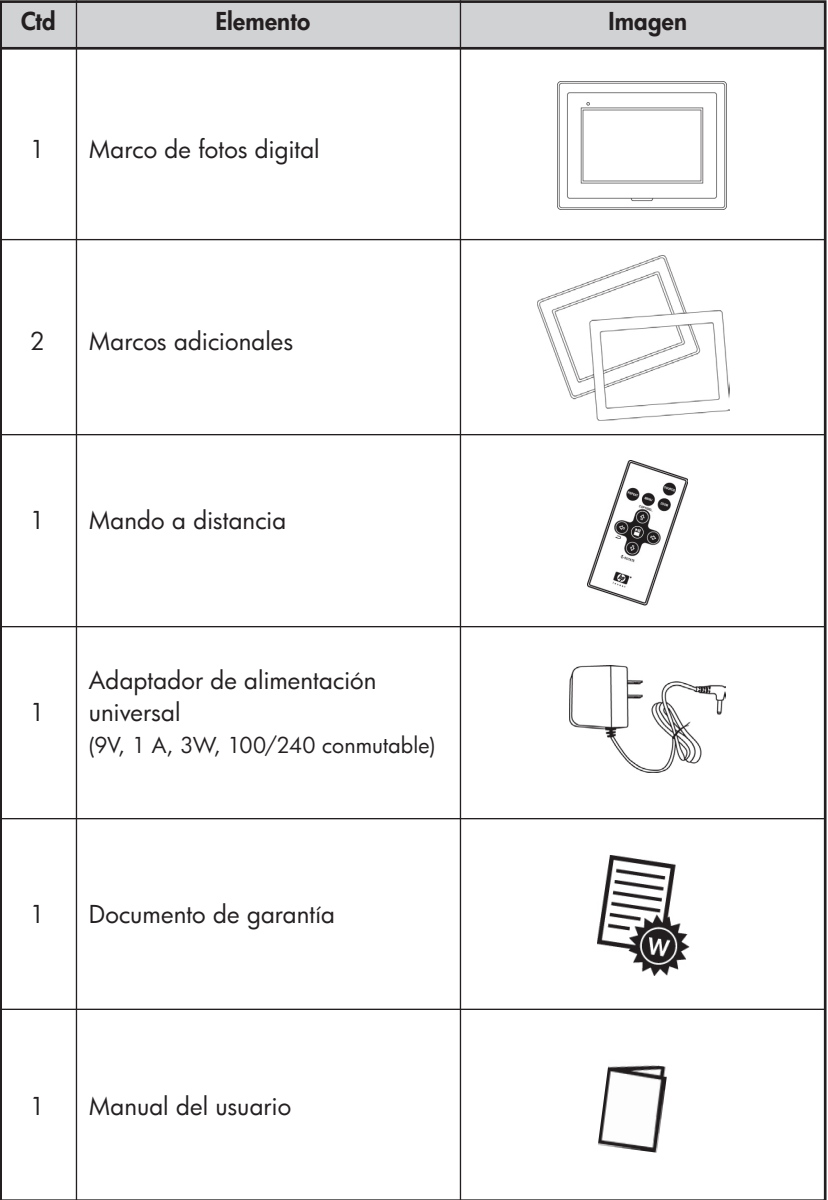

### Primeros pasos

1. Conecte el cable de alimentación en la entrada DC del marco de fotos digital y enchufe el adaptador en una toma de corriente.

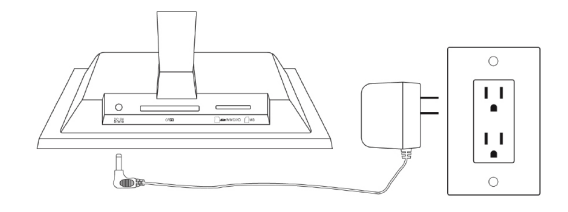

2. Despliegue el soporte unido a su posición extendida y presione el botón POWER (ALIMENTACIÓN) de la parte superior del marco de fotos digital.

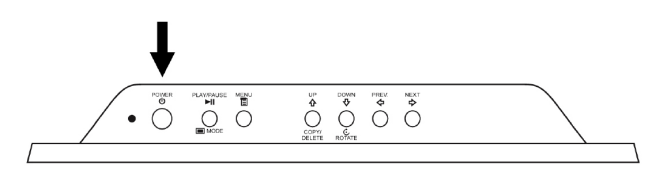

3. Inserte su tarjeta de memoria o dispositivo de almacenamiento USB (memoria externa) con las fotos deseadas, música y/o vídeo en la ranura para tarjetas apropiada o puerto USB como se ilustra más abajo. Nota: Las tarjetas de memoria y dispositivos de almacenamiento USB deben estar orientados correctamente. Generalmente, las etiquetas de estas tarjetas o dispositivos USB deben estar mirando hacia el exterior como se ilustra más abajo.

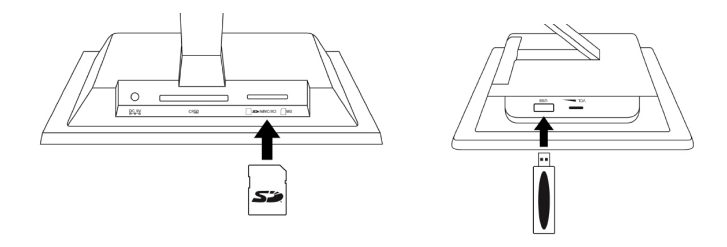

4. En unos segundos comenzará una presentación de sus fotos automáticamente. Si las pistas de música están disponibles en la misma tarjeta de memoria, la presentación aparecerá con música de fondo a menos que la haya desactivado en Settings (Configuración). ¡Diviértase y disfrútelo!

# Mando a distancia (consulte la página 11 para detalles sobre los modos de visualización)

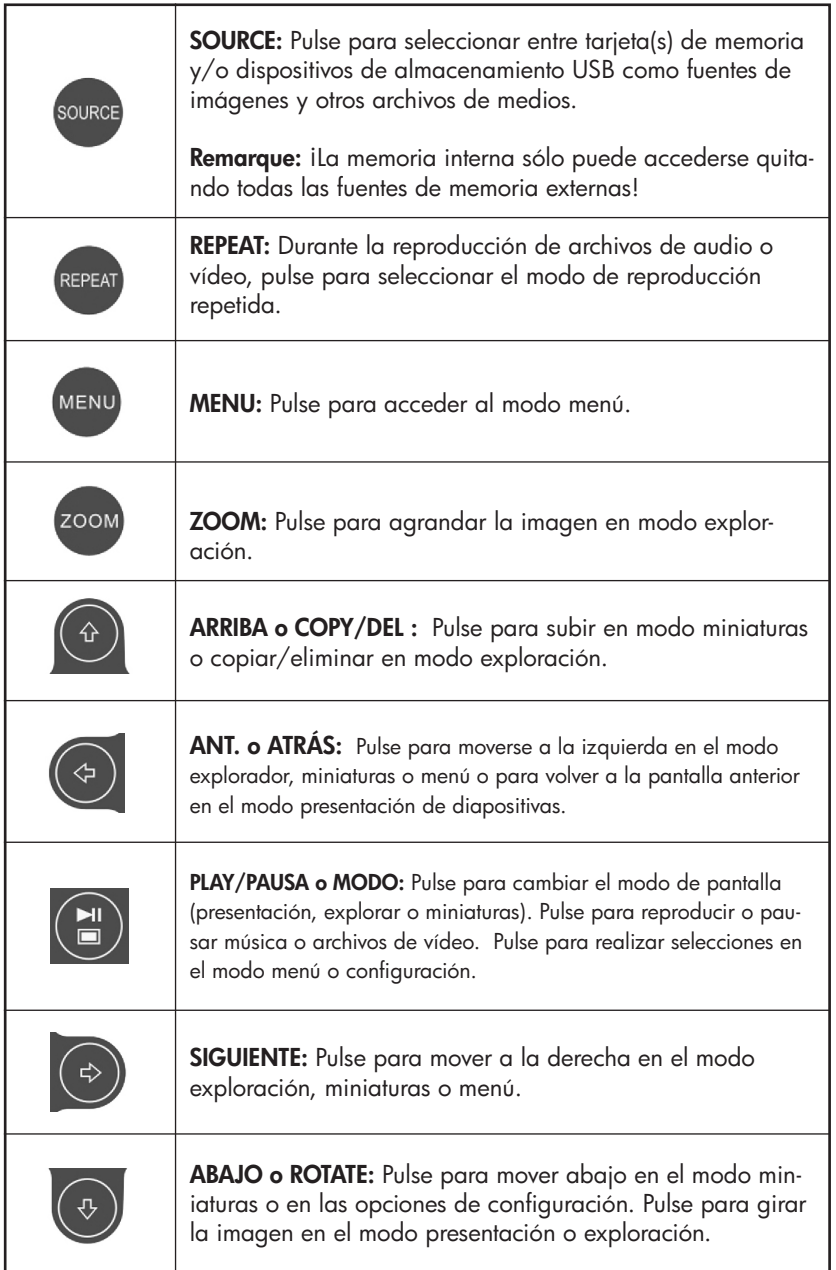

### Marco de fotos

#### Vista superior: Alimentación y transporte

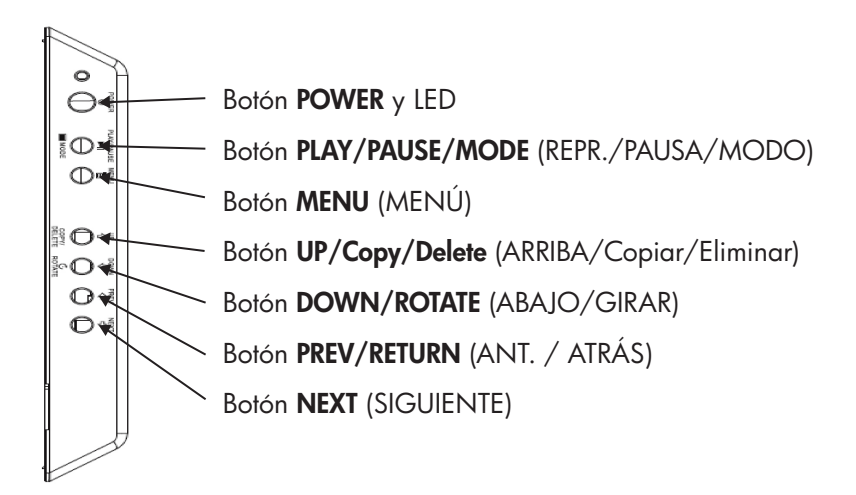

#### Vista lateral izquierda: Control del volumen y puerto USB

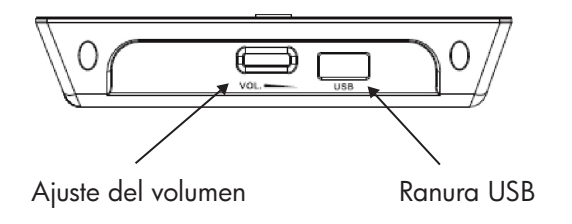

#### Vista inferior: Ranuras para memoria externa

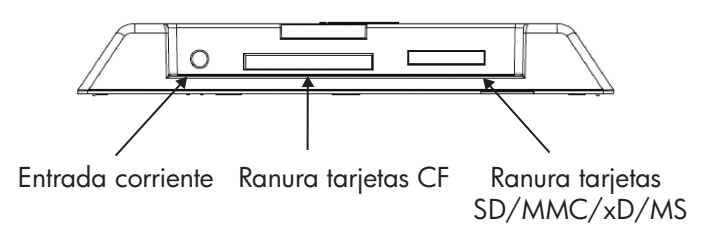

# Características principales

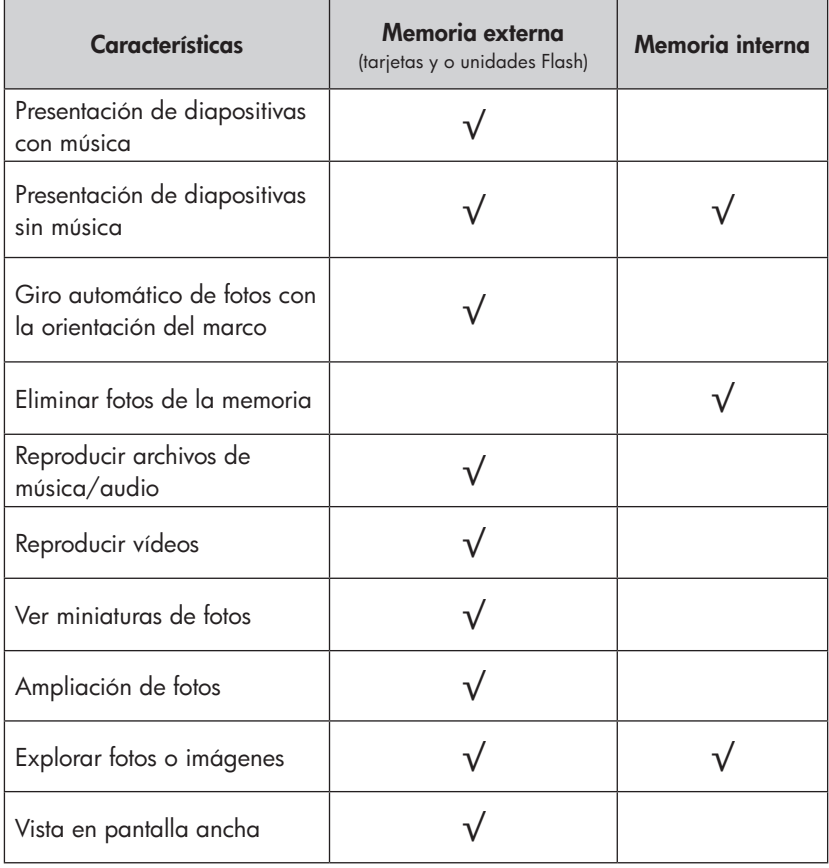

# Configuración inicial

NOTA: Las instrucciones siguientes se muestran utilizando el mando a distancia. La mayoría de estas funciones pueden realizarse también a través de las mismas teclas de control ubicadas en la parte superior del marco de fotos digital. Las teclas están etiquetadas con el mismo icono o texto.

1. Tire de la lengüeta del mando a distancia para activarlo. (nota: Si necesita una batería de recambio, compre el modelo CR2025)

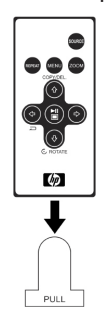

**MENU** 2. Pulse el botón y utilice las flechas de dirección para resaltar el icono "SETTINGS" (CONFIGURACIÓN).

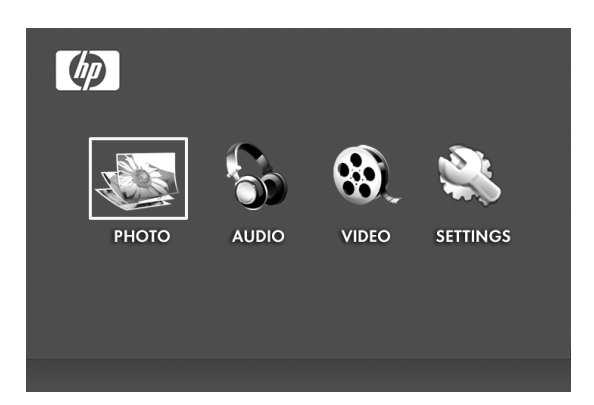

- 3. Pulse el botón **y** utilice las flechas de dirección para resaltar el icono "OSD LANGUAGE" (IDIOMA OSD).
- 4. 4. Pulse el botón **de** nuevo y seleccione el idioma deseado para el menú en pantalla.

5. Cambie otra configuración utilizando las teclas de dirección para resaltar la opción deseada.

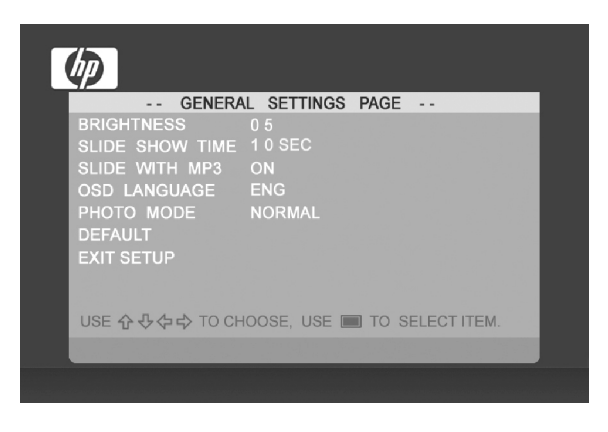

**BRIGHTNESS (BRILLO):** Ajuste el brillo de  $-10a +10$ 

SLIDE SHOW TIME (TIEMPO DE DIAPOSITIVAS): Seleccione cuánto tiempo se muestra una imagen en modo presentación de diapositivas: 5, 10, 30, 60 segundos y 1 hora.

SLIDE SHOW WITH MP3 (PRESENTACIÓN CON MP3): Activa y desactiva la música de fondo durante la presentación de diapositivas. (Necesita tener una pista de música soportada para reproducirla)

OSD LANGUAGE (IDIOMA OSD): Seleccione la traducción de texto deseada.

PHOTO MODE (MODO FOTO): Seleccione entre los dos modos siguientes:

> Normal (Normal): Muestra la foto con una altura total a relación de aspecto normal. Muchas fotos pueden no rellenar la pantalla y dejar espacio a ambos lados.

Wide Screen (Pantalla ancha): La foto se ampliará para ajustarse al ancho de la pantalla.

DEFAULT (PREDETERMINADO): Restaura todas las opciones a sus valores de fábrica.

EXIT SETUP (SALIR DE CONFIGURACIÓN): Regresa al menú principal.

### Presentación y exploración de fotos/imágenes

#### Modos de presentación

El modo presentación comenzará automáticamente unos segundos después del encendido o cuando se inserta una tarjeta de memoria externa o una unidad USB Flash. Hay dos modos de presentación, uno con música de fondo y otro sin música.

- Presentación con música Sólo es posible con fotos/imágenes y archivos de música en una tarjeta de memoria externa o unidad USB Flash. La configuración del marco predeterminada es reproducir la música con la presentación. Puede cambiarlo en las opciones de configuración.
- Presentación sin música Esto es posible con fotos/imágenes en fuentes de la memoria interna o externa.

#### Modo explorar

Para salir del modo presentación, pulse una vez. El modo explorar aparecerá en pantalla. Esto permite pasar adelante o atrás la visualización de fotos y una opción de copia de una fuente de memoria externa en la memoria interna (límite de 15 fotos/imágenes). El modo exploración de la memoria interna también permite eliminar fotos. Consulte la sección siguiente Gestionar fotos/imágenes para más detalles.

#### Modo miniaturas

Vea fotos/imágenes en modo miniatura pulsando  $\begin{pmatrix} \square \\ \square \end{pmatrix}$  dos veces en modo presentación o una vez en modo exploración.

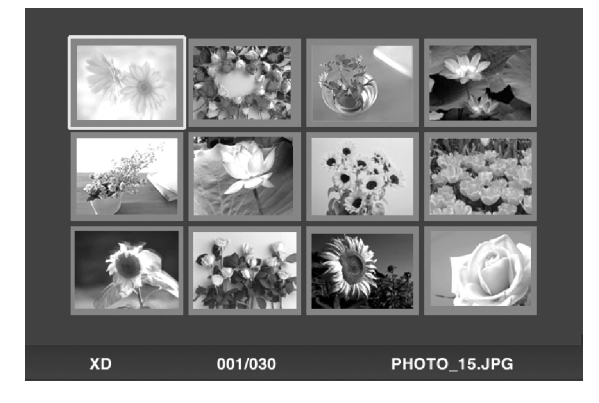

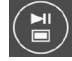

# Gestionar fotos/imágenes

#### Girar foto/imagen:

Si lo desea, puede girar las fotos/imágenes 90 grados a la derecha pulsando el botón  $\bigcup_{\mathfrak{S}^{ROIATE}}$ . Continúe pulsando este botón hasta que la foto quede bien orientada.

#### Giro automático:

Esta característica girará automáticamente todas las fotos/imágenes) para coincidir con la orientación del soporte del marco digital. (Nota: ¡Esta característica sólo está disponible con fuente de memoria externa!)

#### Copiar fotos/imágenes en la memoria interna:

Debe estar en modo EXPLORACIÓN y la foto/imagen debe ser de una tarjeta de memoria externa o dispositivo de almacenamiento USB.

La opción de copia de una foto mostrada en la memoria interna es

posible pulsando el botón y siguiendo las instrucciones en pantalla.

#### Eliminar fotos de la memoria interna:

Pulse cuando esté en modo exploración y siga las instrucciones en pantalla.

NOTA:

 a. ¡El marco sólo permite copiar de tarjetas de memoria externas o dispositivos de almacenamiento USB a la memoria interna!

 b. El marco sólo permite la eliminación en la memoria interna. No eliminará fotos/imágenes de tarjetas de memoria externas o dispositivos de almacenamiento USB.

español

# Reproducción de música

Pulse para acceder a la pantalla del menú.

Utilice las flechas de dirección para seleccionar el icono **y AUDIO** y pulse

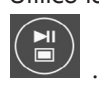

El marco mostrará una lista de archivos de música/audio encontrados en la fuente de memoria externa seleccionada como se muestra a continuación.

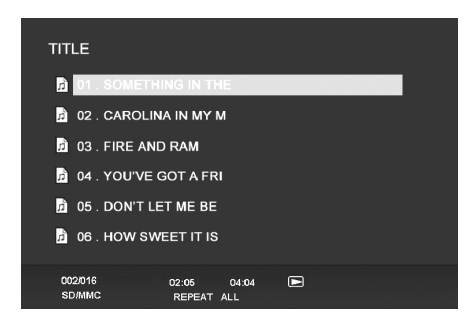

Comenzará la reproducción de la primera pista de música de la lista.

 • El modo de reproducción predeterminado es para reproducir desde la primera hasta la última pista y repetir desde la primera pista.

**REPEA** Pulse en cualquier momento para cambiar el modo de reproducción.

 • Los modos disponibles son REPEAT-ALL (REPETIR TODAS) (predeterminado), REPEAT-ONE (REPETIR UNA) (repite la misma pista), REPEAT-OFF (REPETIR APAGADO) (reproduce todas las pistas y se detiene) y RANDOM (ALEATORIO) (reproduce las pistas en modo aleatorio).

#### Formatos de audio soportados: MP3

### Reproducción de vídeo

Pulse el botón para acceder a la pantalla del menú del marco.

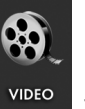

Utilice las flechas de dirección para seleccionar el icono WIDEO y

pulse  $\cup$  para confirmar.

El marco mostrará una lista de clips/archivos de vídeo soportados encontrados en la fuente de memoria externa seleccionada como se muestra a continuación.

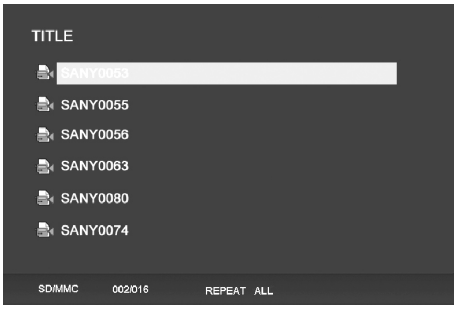

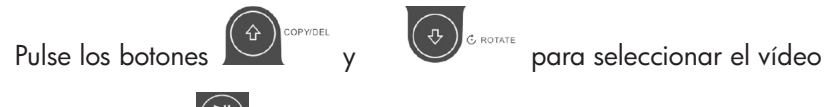

deseado. Pulse **(A)** para iniciar la reproducción.

 • El modo de reproducción predeterminado reproducirá automáticamente el vídeo siguiente hasta el final de la lista y luego volverá a comenzar desde el principio..

Pulse el botón en cualquier momento para cambiar el modo de reproducción.

 • Los modos de reproducción disponibles son REPEAT-ALL (REPE-TIR TODAS) (predeterminado), REPEAT-ONE (REPETIR UNA) (repite el mismo clip), REPEAT-OFF (REPETIR APAGADO) (reproduce todos los clips y se detiene) y RANDOM (ALEATORIO) (reproduce los clips en modo aleatorio).

#### Formato de vídeo soportado: MPEG 1, MP4 (ISO MP4 ASP ; .mp4, .avi)

# Especificaciones

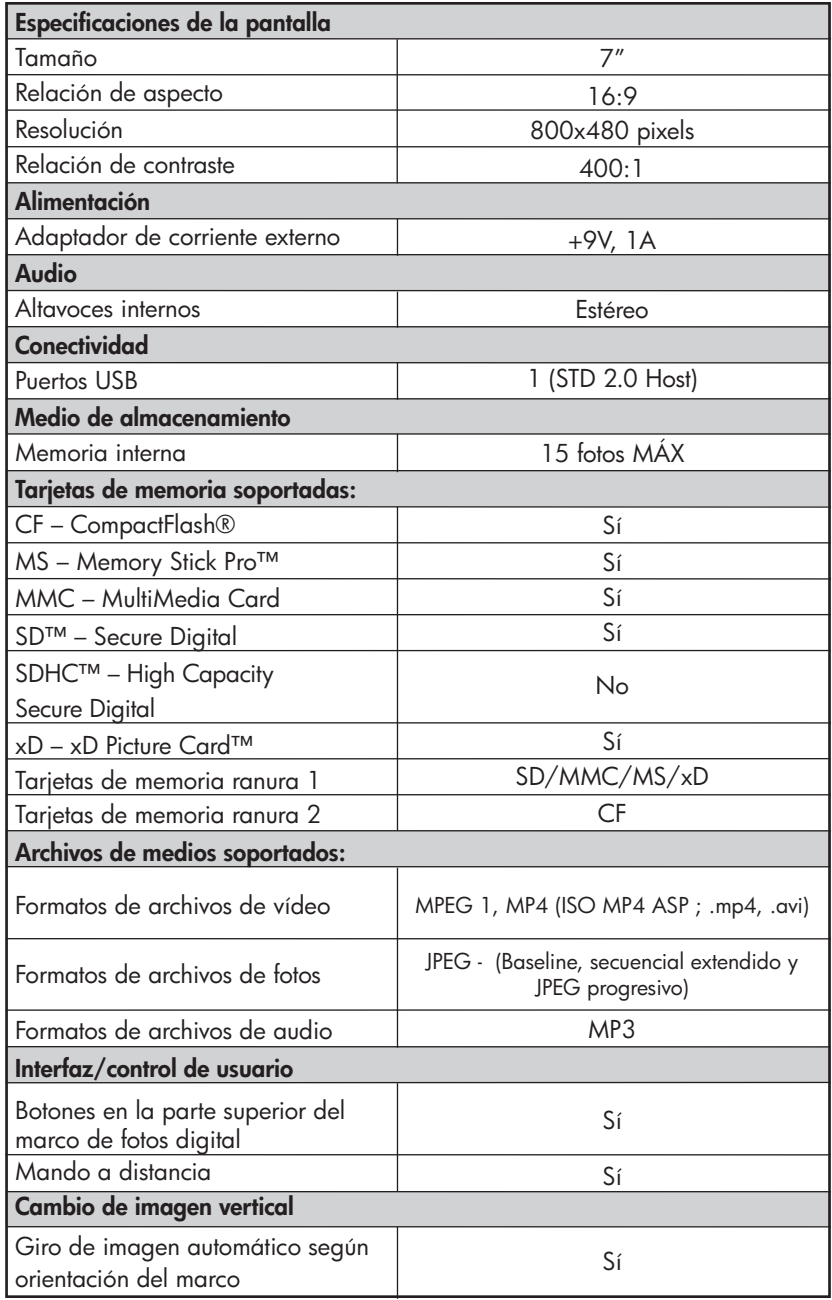

# Preguntas más frecuentes

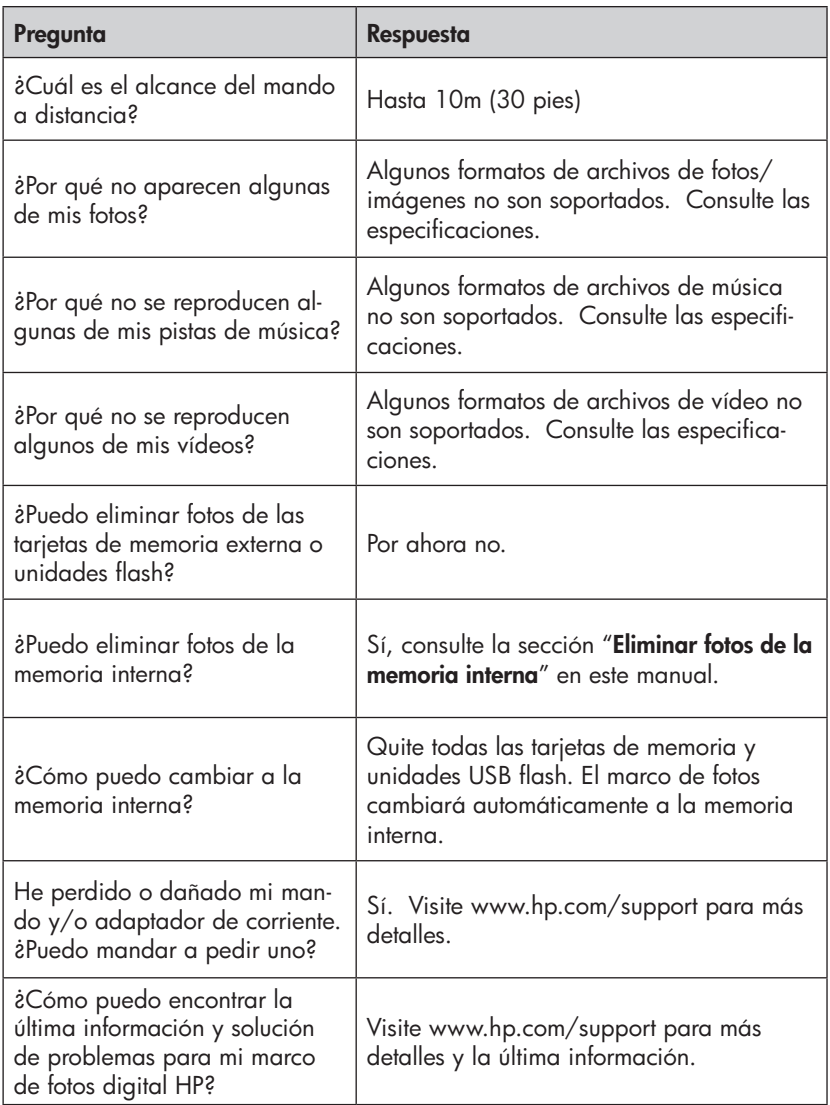

# Consejos para la limpieza y cuidados

√ Apague el marco de fotos digital HP antes de limpiarlo.

√ NO rocíe ni vierta limpiadores líquidos directamente en la pantalla o en el marco.

√ NO utilice amoníaco, alcohol o limpiadores con detergentes abrasivos.

#### Limpieza de la pantalla:

- 1. Limpie la pantalla con un trapo limpio, suave y sin pelusa para quitar el polvo y partículas sueltas.
- 2. Si necesita una limpieza más profunda, aplique un limpiador apropiado (aprobado para pantallas LCD) en un trapo limpio, suave y sin pelusa y limpie la pantalla.
- NOTA: no aplique demasiada presión sobre la pantalla para evitar dañarla.

#### Nettoyage du cadre et du support:

- 1. Utilice un trapo limpio, suave y sin pelusa para quitar el polvo y partículas sueltas.
- 2. Si lo desea, aplique un limpiador apropiado en un trapo limpio, suave y sin pelusa y limpie la superficie.